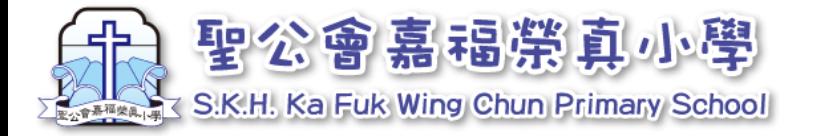

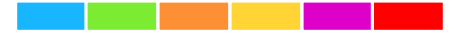

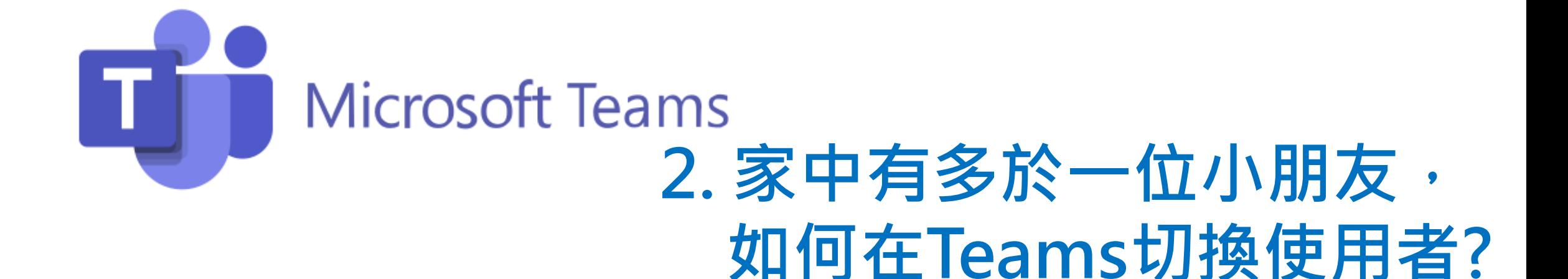

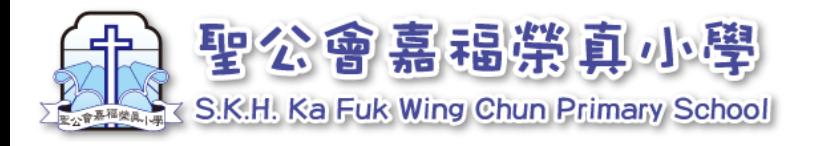

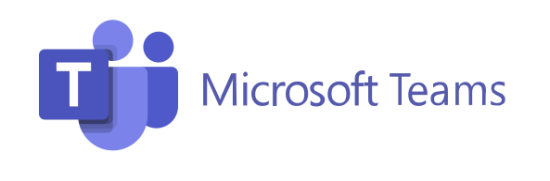

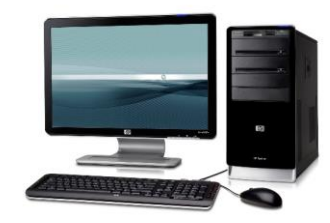

1. **切換使用者 -電腦**

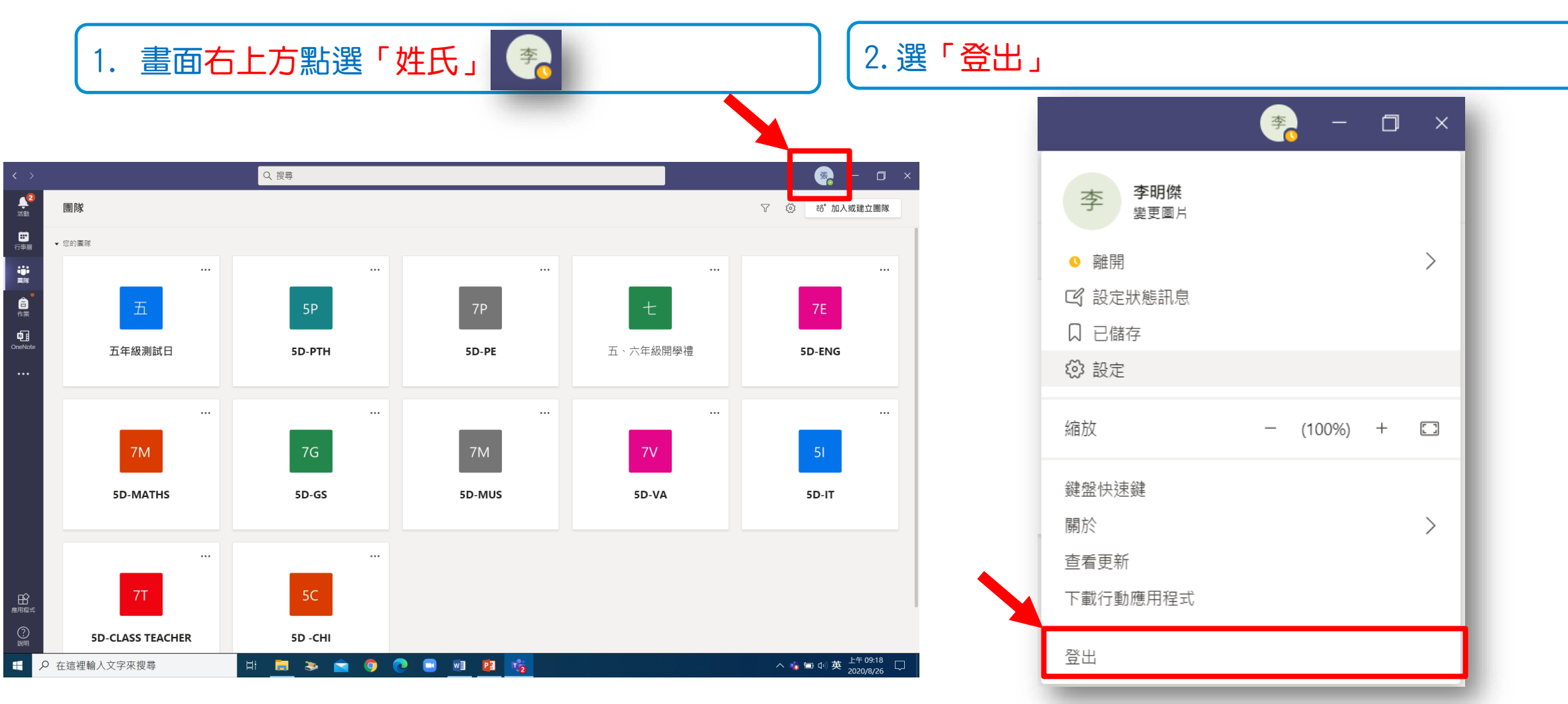

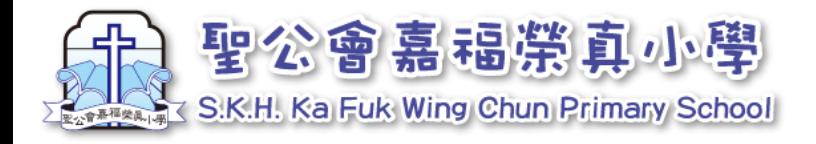

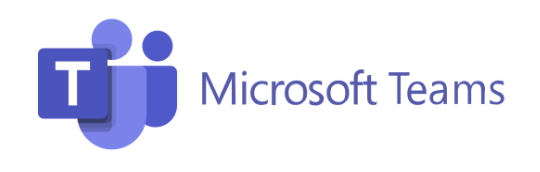

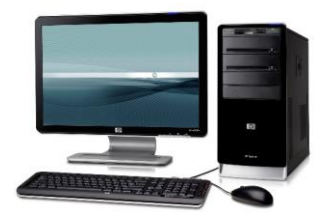

## 2. **切換使用者-電腦**

### 3.輸入另一位小朋友的登入名稱及密碼。 | 4.再點選「登入」即可

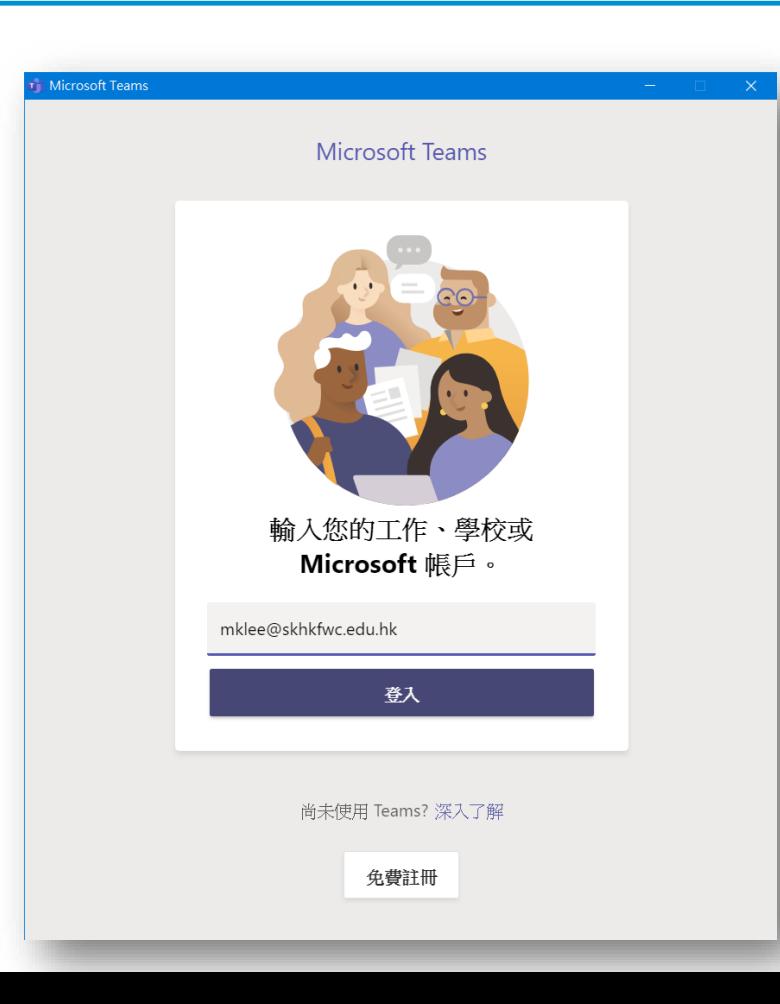

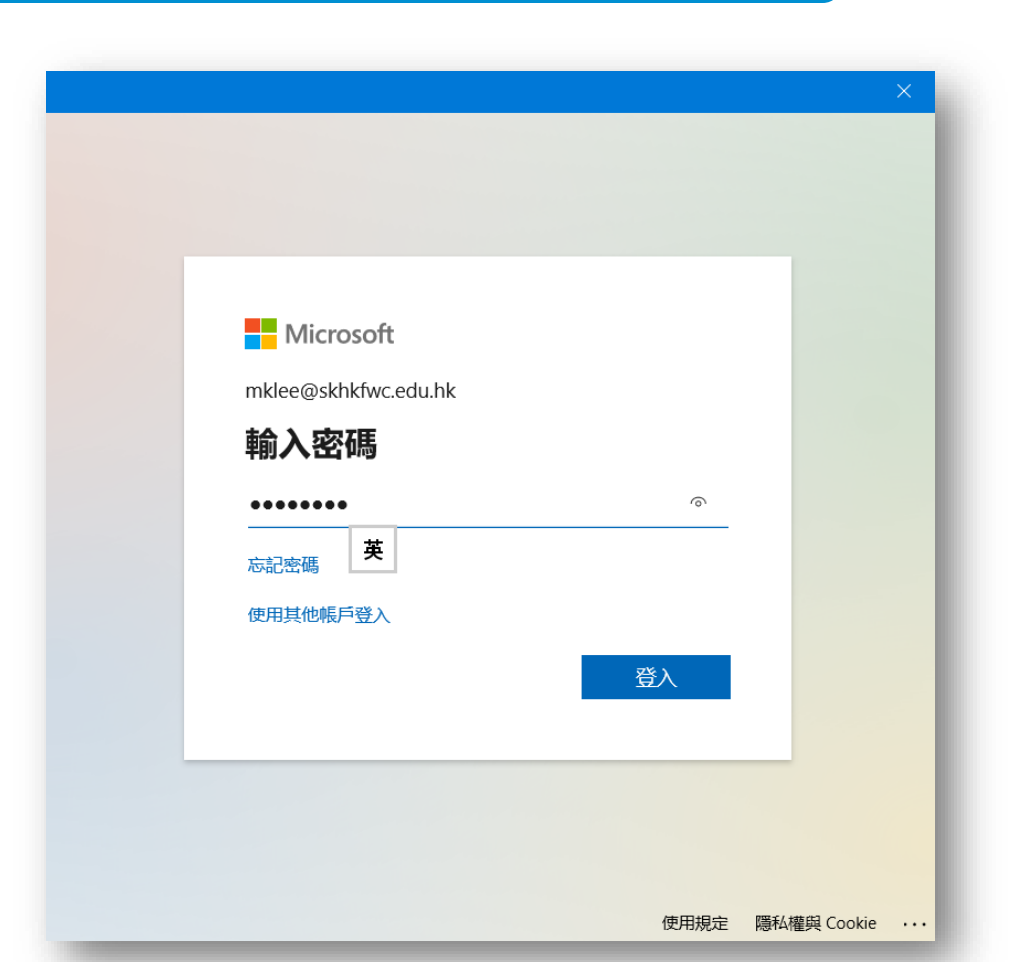

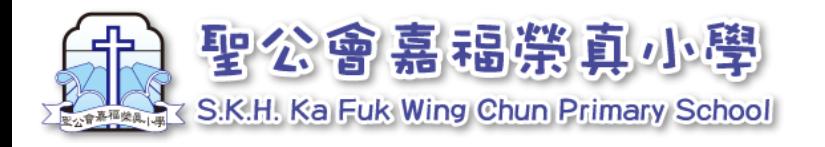

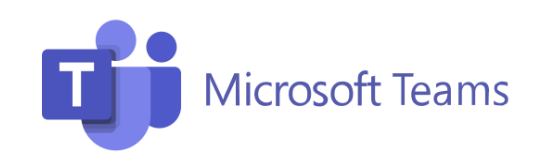

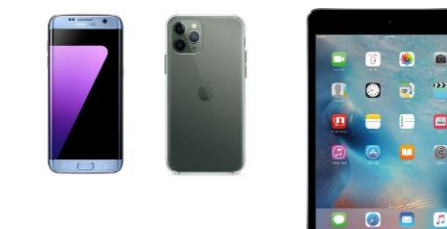

 $\overline{6}$   $\overline{8}$   $\overline{1}$ 

# 2. **切換使用者-手機或平板電腦**

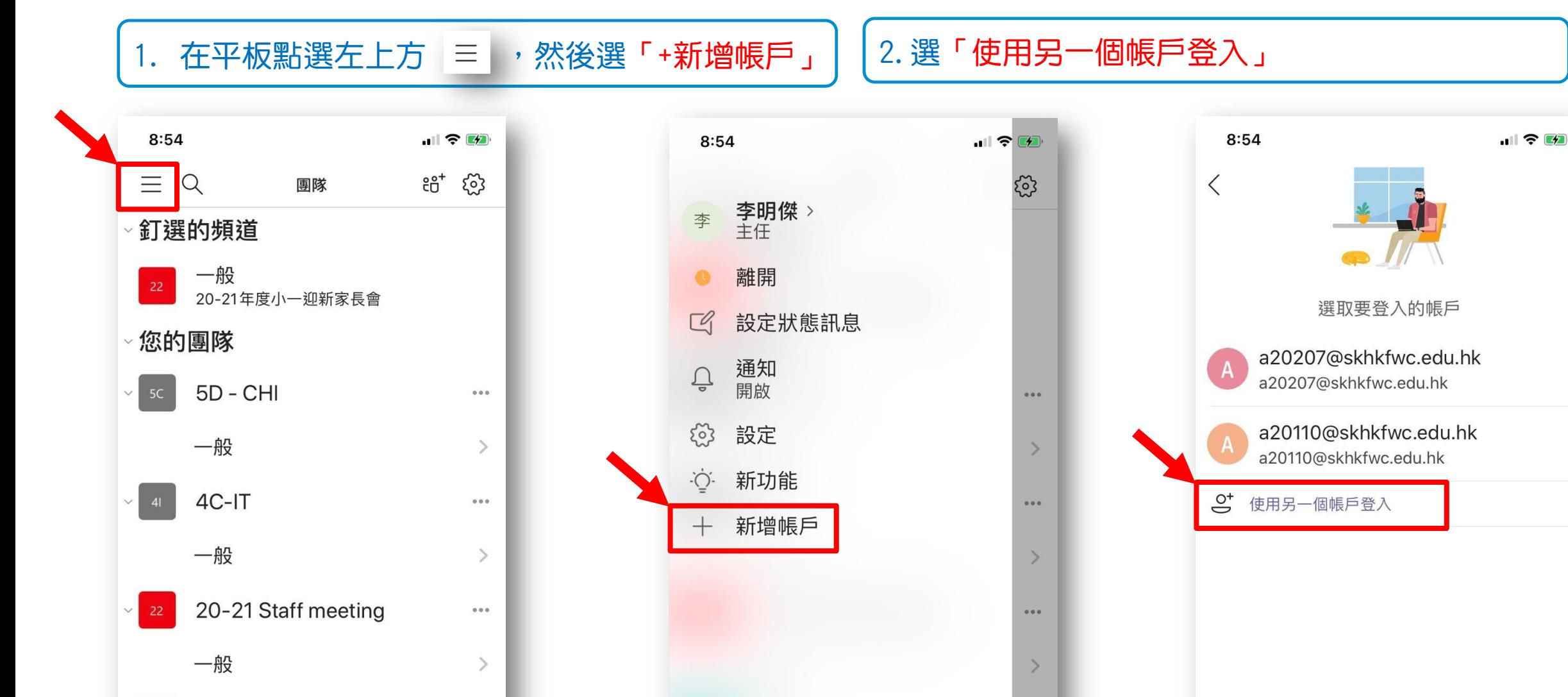

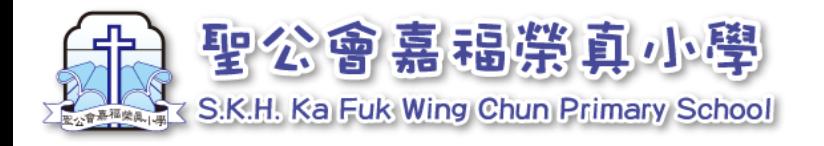

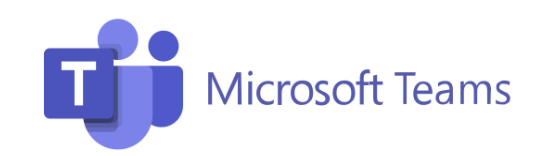

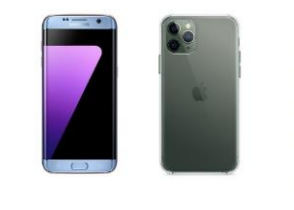

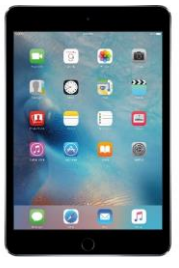

## 2. **切換使用者-手機或平板電腦**

#### 3.輸入另一位小朋友的登入名稱及密碼。 | 4.再點選「登入」

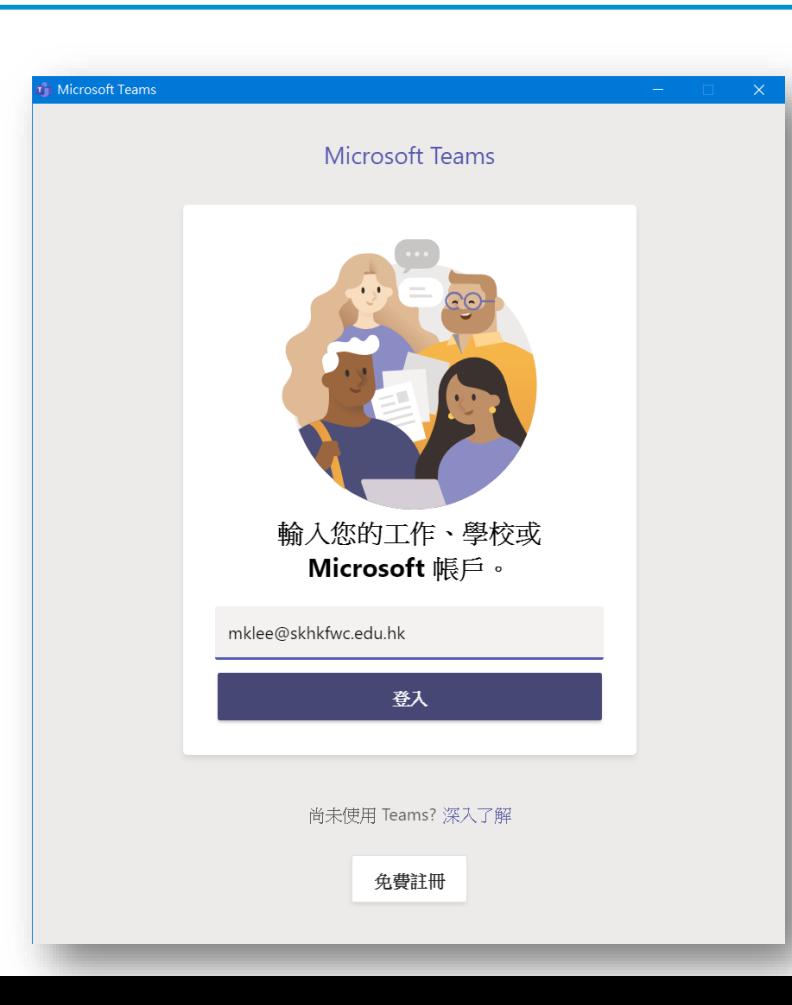

**Nicrosoft** mklee@skhkfwc.edu.hk 輸入密碼  $\widehat{\circ}$ 英 忘記密碼 使用其他帳戶登入 登入 使用規定 隱私權與 Cookie …

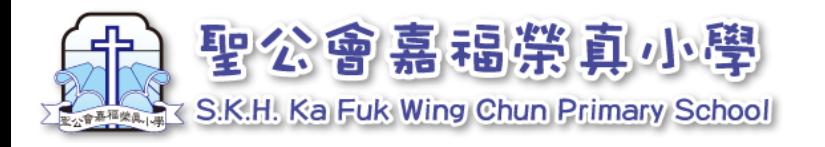

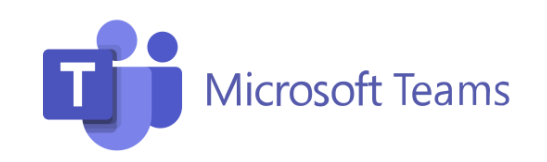

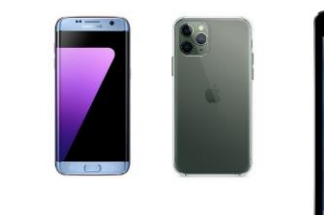

 $\begin{array}{c|c|c|c|c|c} \hline \bullet & \bullet & \bullet & \bullet \end{array}$ 

# 2. **切換使用者-手機或平板電腦**

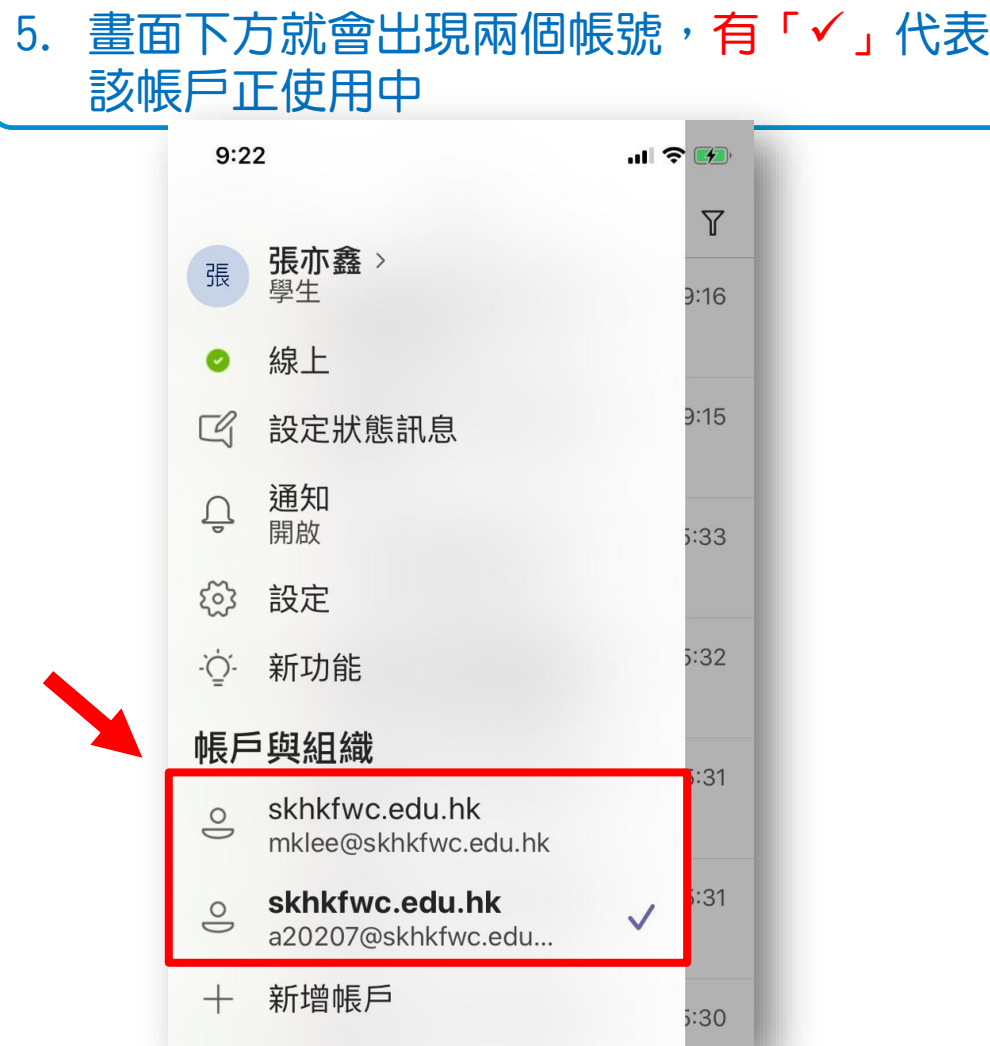

<sup>友</sup> ┃ ┃6. 下次想切換帳戶,點選想切換的帳戶即可